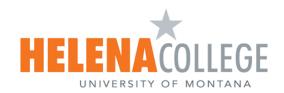

# Provide Accommodations for Students in Canvas

## Contents

| Assignments                                 |   |
|---------------------------------------------|---|
| How to Extend Due Date                      | 2 |
| Discussions                                 |   |
| How to Extend Due Date                      | 4 |
| Classic Quizzes                             |   |
| How to Extend Due Date                      | 6 |
| How to Provide More Attempts and Extra Time | 7 |
| New Quizzes                                 |   |
| How to Extend Due Date                      | 9 |
| How to Provide More Attempts and Extra Time | 9 |

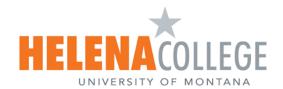

## Assignments

#### How to Extend Due Date

1. Choose **Assignments** from the course navigation and click on the assignment.

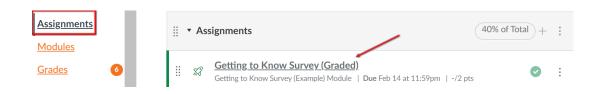

2. Click the Edit button.

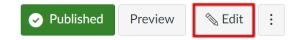

## **Getting to Know Survey (Graded)**

3. Scroll down to the **Assign** box. To change the due date for a specific student, click the **+ Add** button.

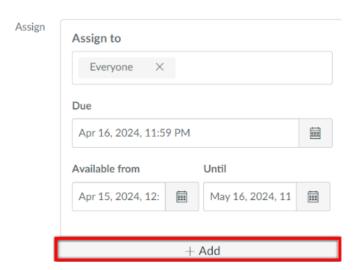

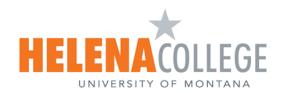

4. Assign to a specific student from a drop-down list and change the due date.

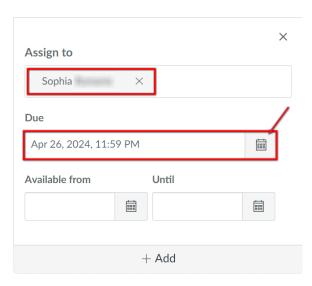

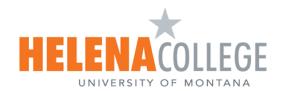

## **Discussions**

#### How to Extend Due Date

1. Select **Discussions** from the course navigation menu and select the discussion.

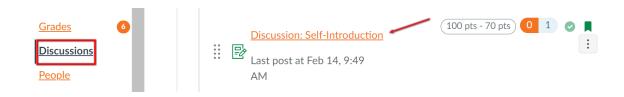

2. Click three dots (located on top right) and select **Edit** from a drop-down list.

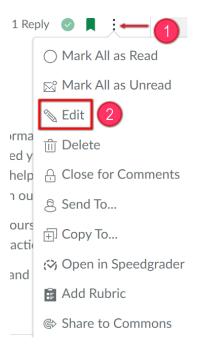

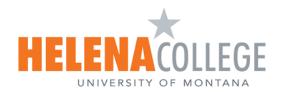

3. Scroll down to the **Assign** box. To change the due date for a specific student, click the **+ Add** button.

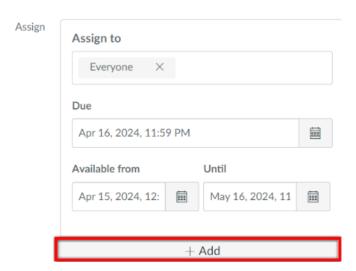

4. Assign to a specific student from a drop-down list and change the due date.

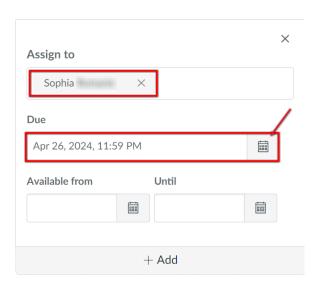

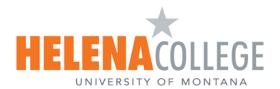

## Classic Quizzes

#### How to Extend Due Date

1. Select the **Quizzes** link on the Course Navigation Menu and select the quiz.

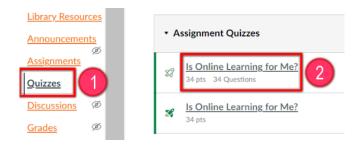

2. Click Edit.

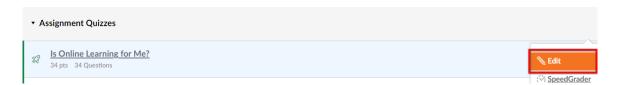

3. Scroll down to the **Assign** box. To change the due date for a specific student, click the **+ Add** button.

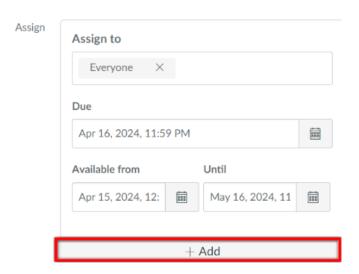

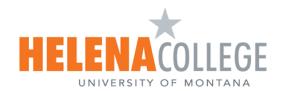

4. Assign to a specific student from a drop-down list and change the due date.

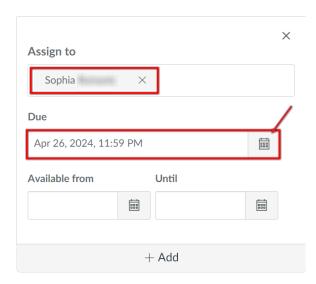

### How to Provide More Attempts and Extra Time

1. Open the quiz, scroll down (or scroll to the left depending on the size of your monitor screen), and click **Moderate This Quiz**.

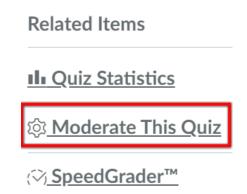

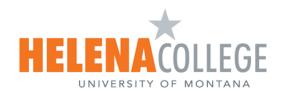

2. Click the pencil icon and change **Attempt** and **Time** accordingly for specific students. **Save** the changes.

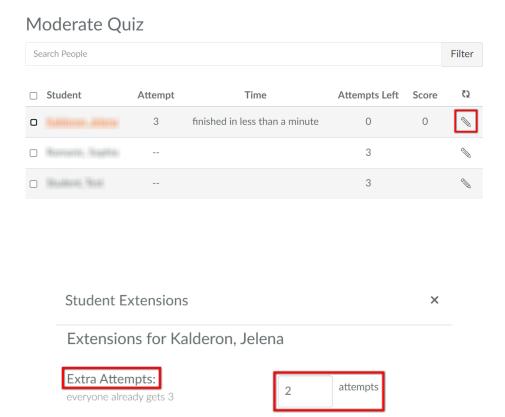

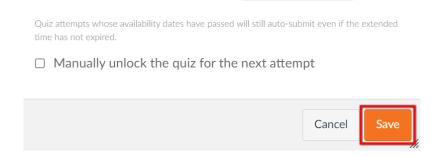

10

minutes

Extra time on every attempt:

everyone already gets 20 minutes

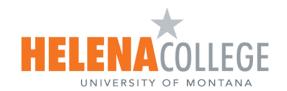

### **New Quizzes**

#### How to Extend Due Date

For the new quizzes, the instruction of extending due date is the same as for the classic quizzes.

#### How to Provide More Attempts and Extra time

1. Select the **Quizzes** link on the Course Navigation Menu and select the quiz.

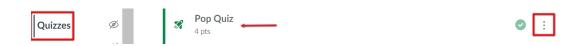

2. Open the **Build** Page in three dots drop-down list (located on top right).

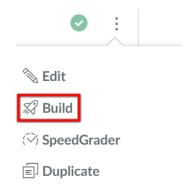

3. Choose the **Moderate** tab.

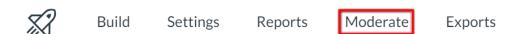

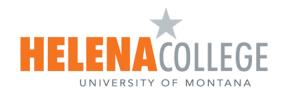

4. Click **Moderate** again for the selected student.

| Jitlen/Silllerer | Attempt 1 /3 | 50% | 01:36 | <u>View</u><br><u>Log</u> |  | Time: + 20<br>min | Moderate |
|------------------|--------------|-----|-------|---------------------------|--|-------------------|----------|
|------------------|--------------|-----|-------|---------------------------|--|-------------------|----------|

5. Set Additional Attempts and Time Adjustments.

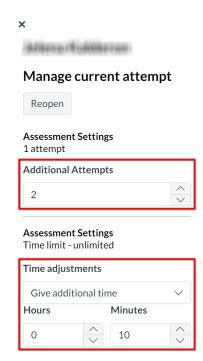